# **Manual Gestores de Incidentes de Segurança do Doente**

**2022**

Navegação no Sistema NOTIFICA- Segurança do Doente

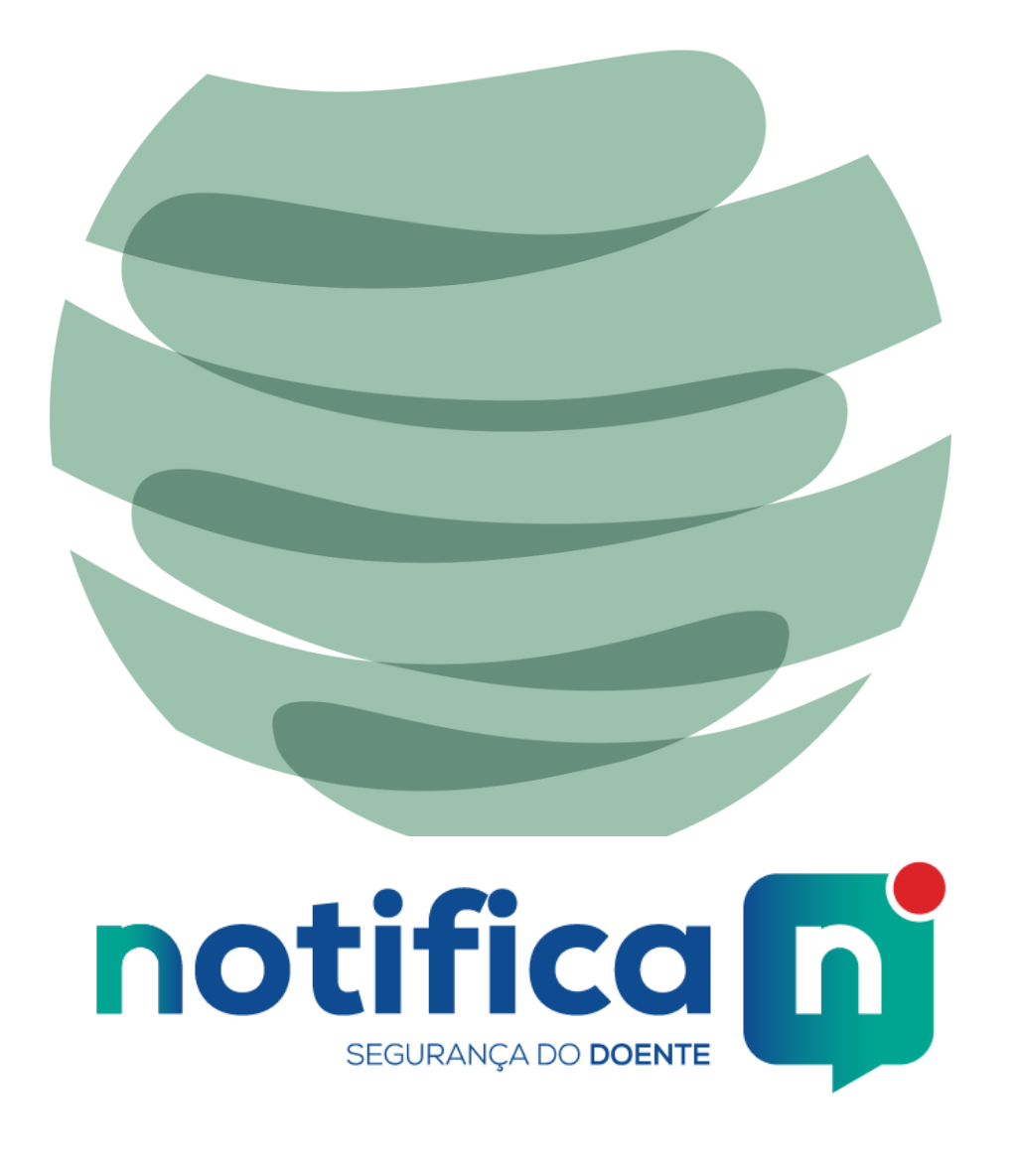

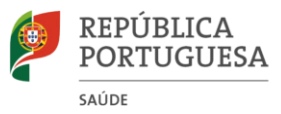

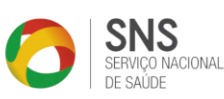

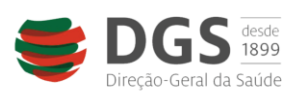

www.dgs.pt

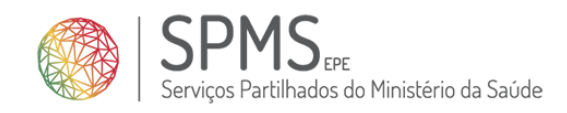

## **FICHA TÉCNICA**

Portugal. Ministério da Saúde. Direção-Geral da Saúde. Manual Gestores de Incidentes de Segurança do Doente | Navegação no Sistema NOTIFICA. Lisboa: Direção-Geral da Saúde, 2022. PALAVRAS-CHAVE Gestor; Incidente; NOTIFICA; Notificação; Profissional de Saúde; Segurança do Doente EDITOR Direção-Geral da Saúde Alameda D. Afonso Henriques, 45, 1049-005 Lisboa Tel.: 218 430 500 Fax: 218 430 530 E-mail: geral@dgs.min-saude.pt www.dgs.pt Departamento da Qualidade na Saúde | Divisão de Planeamento e Melhoria da Qualidade

Lisboa, novembro, 2022

## Índice

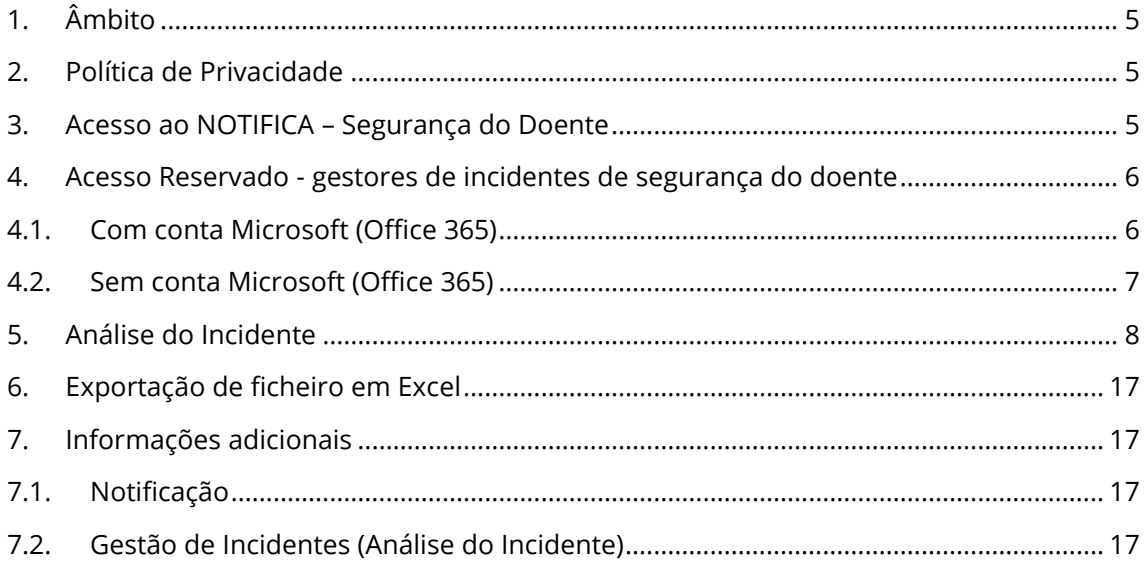

# **Índice de Figuras**

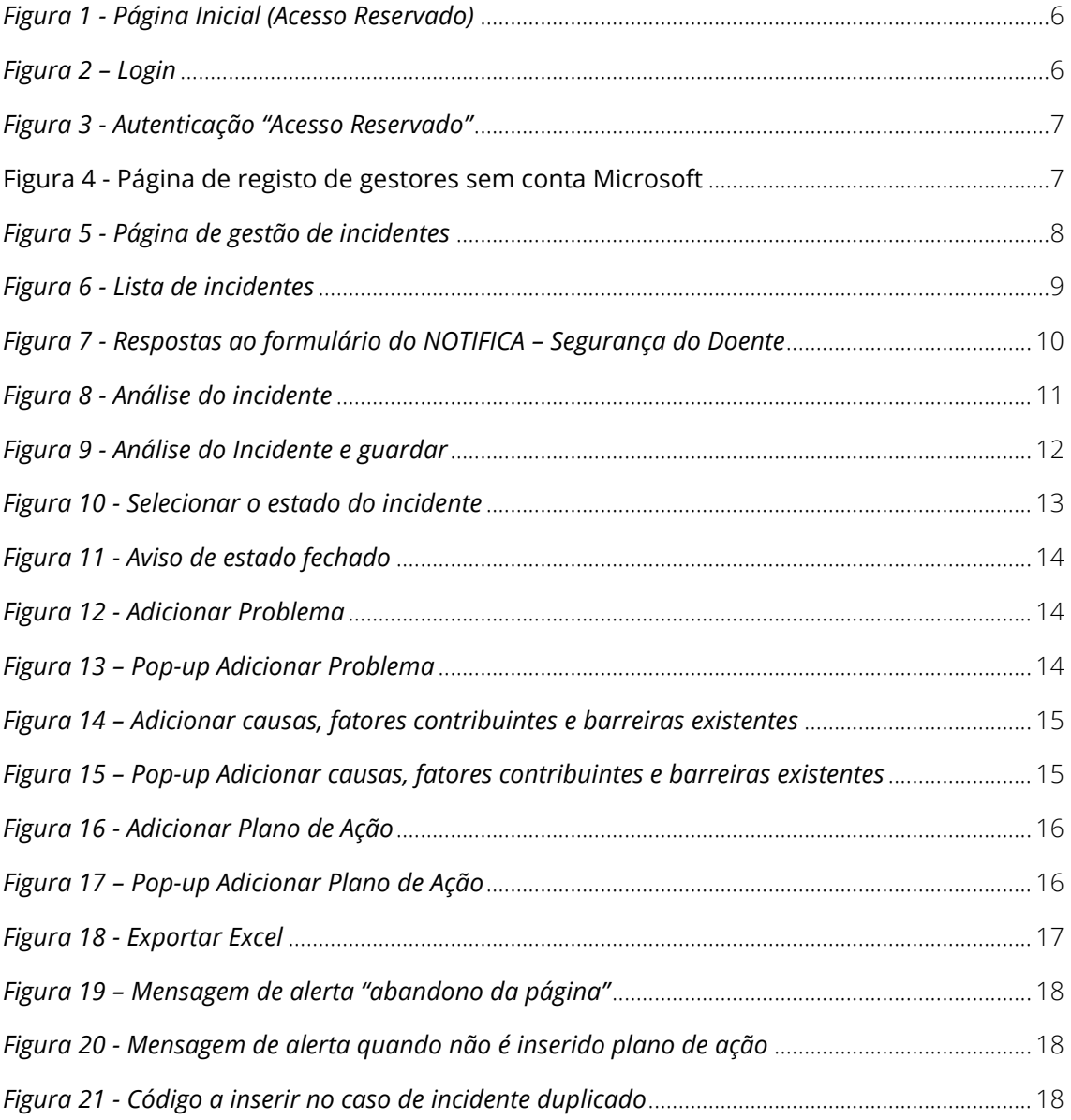

## <span id="page-4-0"></span>**1. Âmbito**

O NOTIFICA – Segurança do Doente é um sistema destinado à notificação e gestão de incidentes ocorridos no Sistema de Saúde, no qual o cidadão ou o profissional de saúde podem reportar incidentes relacionados com a segurança do doente, na prestação de cuidados de saúde.

O objetivo deste Manual é de informar o gestor de incidentes de segurança do doente, sobre a navegação no sistema NOTIFICA – Segurança do Doente, aquando da análise de uma notificação de um incidente, através do "Acesso Reservado".

## <span id="page-4-1"></span>**2. Política de Privacidade**

A Direção-Geral da Saúde não exige qualquer informação ao cidadão quando este interage com o presente *site* (Sistema Nacional de Notificação de Incidentes - Segurança do Doente), exceto nas situações específicas em que o registo seja essencial para os propósitos declarados. Os dados pessoais são confidenciais e protegidos nos termos da lei. Esta informação é utilizada unicamente para o fim estabelecido, durante o período de tempo estritamente necessário, tendo em conta os objetivos para que foi fornecida.

## <span id="page-4-2"></span>**3. Acesso ao NOTIFICA – Segurança do Doente**

O acesso ao Sistema Nacional de Notificação de Incidentes -NOTIFICA – Segurança do Doente está disponibilizado através do seguinte *link*:<https://notifica.dgs.min-saude.pt/>

Se verificar que o NOTIFICA – Segurança do Doente, apresenta problemas de lentidão, indisponibilidade, ou intermitências de acesso, deverá enviar um *e-mail* para [servicedesk@spms.min-saude.pt.](mailto:servicedesk@spms.min-saude.pt) Para outros assuntos, deverá contactar a Direção-Geral da Saúde, através do seguinte endereço eletrónico: [notificaseg.doente@dgs.min-saude.pt.](mailto:notificaseg.doente@dgs.min-saude.pt)

## <span id="page-5-0"></span>**4. Acesso Reservado - gestores de incidentes de segurança do doente**

**Passo 1 -** Na página inicial, selecionar no menu para expandir e de seguida na opção "Acesso Reservado".

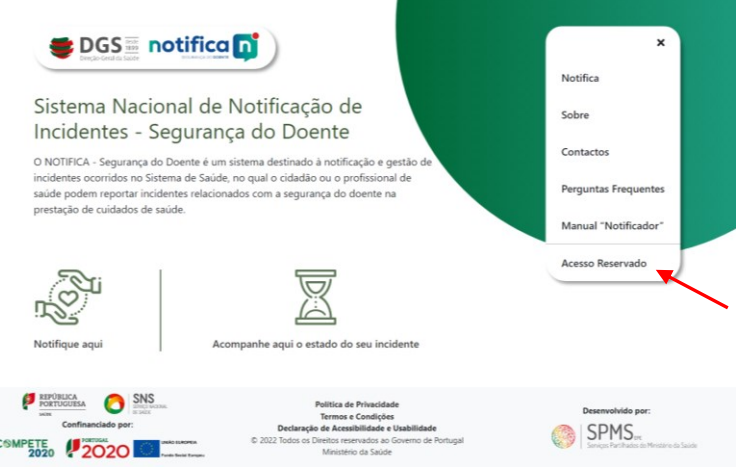

*Figura 1 - Página Inicial (Acesso Reservado)*

<span id="page-5-2"></span>**Passo 2 -** Para aceder ao "Acesso Reservado" deverá utilizar o endereço eletrónico institucional, o qual deve ser nominal e a respetiva palavra-passe.

#### <span id="page-5-1"></span>4.1. Com conta Microsoft (Office 365)

**Passo 1 -** Caso a sua conta institucional seja Microsoft (Office 365) selecione "Fazer login com Microsoft".

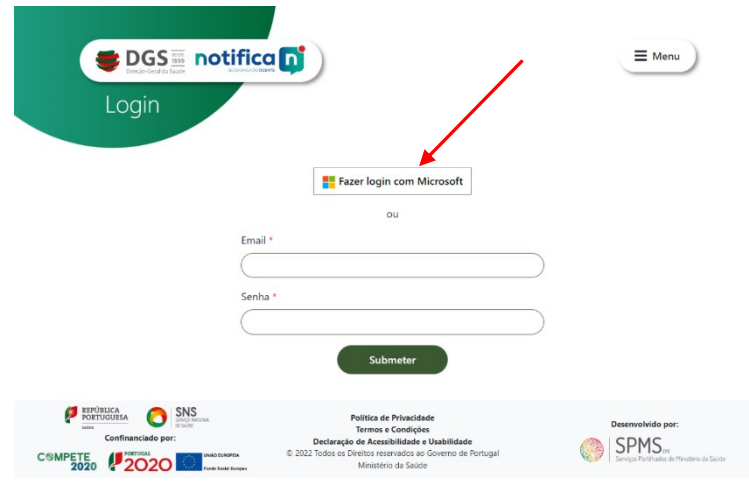

<span id="page-5-3"></span>*Figura 2 – Login*

novembro 2022, versão 1 6

**Passo 2 -** Inserir o endereço eletrónico e respetiva palavra-passe.

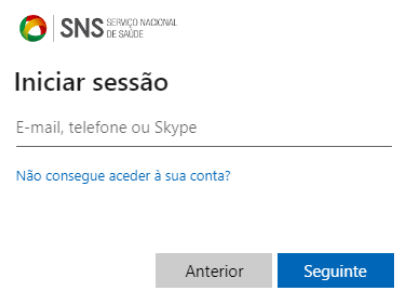

*Figura 3 - Autenticação "Acesso Reservado"*

#### <span id="page-6-1"></span><span id="page-6-0"></span>4.2. Sem conta Microsoft (Office 365)

**Passo 1 -** Caso não tenha uma conta Microsoft (Office 365) para aceder ao NOTIFICA – Segurança do Doente, o próprio sistema irá enviar um e-mail para que complete o seu registo. Selecione "Completar registo" para confirmar as suas informações e preencher a palavra-passe.

**Passo 2 -** Confirme os seus dados, insira a palavra-passe e selecione "Submeter".

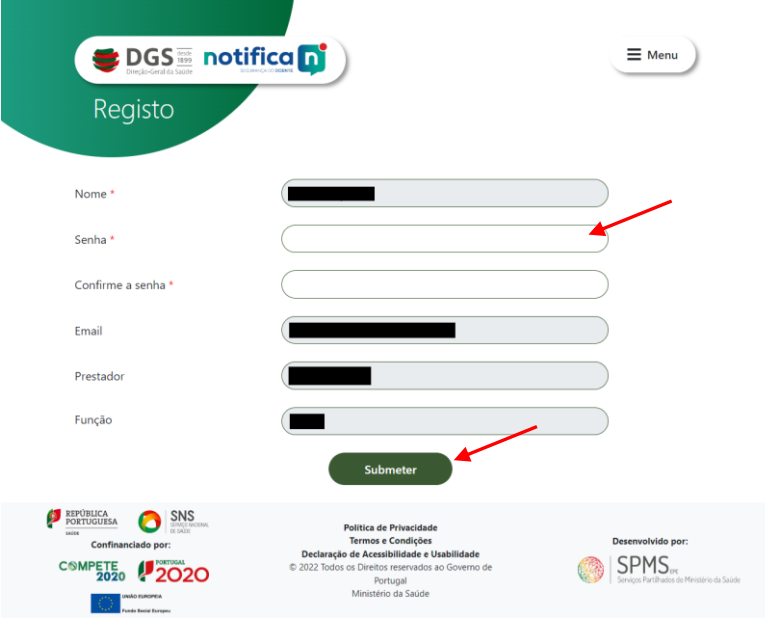

<span id="page-6-2"></span>Figura 4 - Página de registo de gestores sem conta Microsoft

## <span id="page-7-0"></span>**5. Análise do Incidente**

**Passo 1 -** Na página de "Gestão de Incidentes", selecionar entre as várias caixas correspondentes aos diferentes estados em que se encontram as notificações existentes no NOTIFICA-Segurança do Doente.

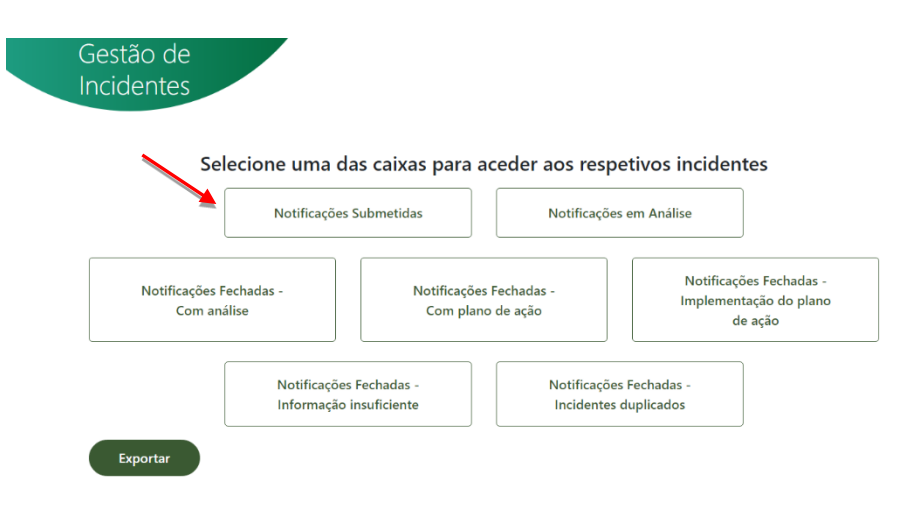

*Figura 5 - Página de gestão de incidentes*

<span id="page-7-1"></span>**Passo 2 -** Na lista de notificações, para aceder ao incidente pretendido basta selecionar a linha correspondente.

Os incidentes, por defeito estão organizados por ordem do mais recente para o mais antigo. Todavia, e para facilitar a consulta, poderá utilizar o sistema de filtros, bem como, poderá escrever "palavras-chave" relativas ao incidente (ex: tipologia, nome da unidade, entre outras).

| Exportar               |                      |                               |                                            |             |                         |                            |                                                                                                    |                                       |                   |                                              |  |
|------------------------|----------------------|-------------------------------|--------------------------------------------|-------------|-------------------------|----------------------------|----------------------------------------------------------------------------------------------------|---------------------------------------|-------------------|----------------------------------------------|--|
| Mostrar 10 o registos  |                      |                               |                                            |             |                         |                            |                                                                                                    |                                       | Procurar:         |                                              |  |
| N° de<br>Registo<br>11 | Data do<br>Incidente | Data da<br>Notificação<br>(2) | Tipo de Incidente<br>73                    | Dano<br>TE. | Tipo<br>de<br>Dano<br>Ħ | Gravidade<br>do Dano<br>21 | Prestador<br>÷                                                                                                | $71 -$<br>Serviço                     | Idade :           | Código de<br>Registo                         |  |
| 4/2022                 | 20/09/2022           | 21/09/2022                    | Recursos/Gestão organizacional             | Não<br>Sabe |                         |                            | <b><i>CARD CARDS</i></b><br>actions result<br><b>Branch Mills</b><br><b>Countries</b>                         | Sala de Espera                        | $+85$<br>anos     | 9d9267a5-4807-<br>4b9e-9b39-<br>a22a9329e8dc |  |
|                        | 07/12/2018           | 20/12/2018                    | Documentação                               |             |                         |                            | <b>CARL &amp; TANK</b><br><b>Standard</b><br><b>Roadwick II</b><br><b>Brandy AVID</b><br><b>Canada M</b>      | Gabinete de<br>Consulta<br>Médica     | $25 - 44$<br>anos | 72c7f7e5-a09e-<br>4ba4-9472-<br>85fe39c4b29c |  |
|                        | 05/11/2018           | 20/12/2018                    | Infecão associada aos cuidados<br>de saúde |             |                         |                            | <b>CORAL CARATA</b><br>art concentrate<br><b>Brown Skills</b><br>Country Inc.                                 | Gabinete de<br>Consulta<br>Médica     | $25 - 44$<br>anos | 4d773f44-b1bd-<br>44ba-98b0-<br>8fd9b9517e89 |  |
|                        | 04/12/2018           | 29/03/2019                    | Infraestrutura/edificio/instalações        |             |                         |                            | <b>CHARLES ARE CARDS</b><br><b>Service</b><br><b>Reading D.C.</b><br><b>Branch AVID</b><br><b>Carolina Rd</b> | Gabinete de<br>Consulta<br>Médica     | $25 - 44$<br>anos | c176374c-a9a4-<br>4857-8f6c-<br>ea210bebbdeb |  |
| ×                      | 07/08/2019           | 20/12/2019                    | Infraestrutura/edificio/instalacões        |             |                         |                            | <b><i>CONTRACTOR</i></b><br>action critics.<br><b>Brann Will</b><br>Classification                            | Gabinete de<br>Consulta<br>Médica     | $0 - 14$<br>anos  | 540af6b2-c26f-<br>4af7-927d-<br>f092c7435322 |  |
|                        | 08/08/2019           | 20/12/2019                    | Infraestrutura/edificio/instalações        |             |                         |                            | <b>CONTRACTOR</b><br><b>Service</b><br><b>Brandlands CO</b><br><b>Branch AVID</b><br><b>Carolina Carol</b>    | Gabinete de<br>Consulta<br>Médica     | $0 - 14$<br>anos  | 1820eb05-fe3e-<br>4129-a1bd-<br>be7763f739c4 |  |
|                        | 03/12/2018           | 20/12/2018                    | Infraestrutura/edifício/instalações        | Sim         | Físico                  | Ligeiro                    | <b>Installation Contactor</b><br>actions rated<br><b>Braker Will</b><br><b>COMPANY</b>                        | Sala de Espera                        | $45 - 64$<br>anos | 279333fd-363f-<br>46:1-931d-<br>fb893b9c6773 |  |
|                        | 03/12/2018           | 20/12/2018                    | Infraestrutura/edificio/instalações        | Não         |                         |                            | treated at their<br><b>Service</b><br><b>Roadwald</b> (R)<br><b>Browner</b> (MOS)                             | Gabinete de<br>Consulta<br>Enfermagem | $45 - 64$<br>anos | 218e4fc8-8890-<br>4fd9-8b45-<br>934b2f2b3a13 |  |

<span id="page-8-0"></span>*Figura 6 - Lista de incidentes*

**Passo 3 -** No separador "Incidente" terá acesso às respostas do formulário NOTIFICA – Segurança do Doente, submetidas pelo notificador.

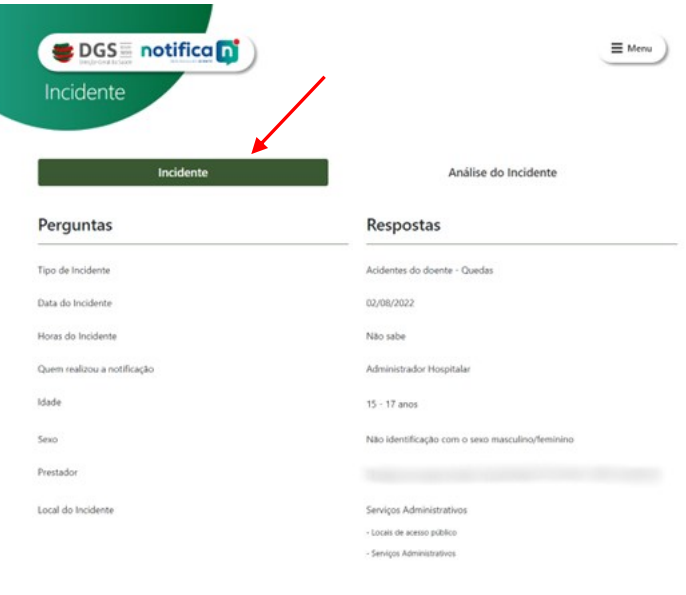

#### Informações Adicionais

Praesent pellentesque dictum facilisis. Curabitur molestie elit vitae neque rutrum, at euismod arcu tristique. Cras hendreit malesuada fermentum. Sed et oricu. Sed in sollicitudin libero, ut gravida nibh. Integer dapibus,

#### Ações Sugeridas

Sed congue auctor accumsan. Donec porttitor velit ligula, at rhoncus unra lacinia quis. Maecenas pretium dui nisi, sit amet onare metus aliquam et.<br>Curabitur variar rual aqui esro suscipit, quis condimentum eros egentax. C

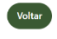

<span id="page-9-0"></span>*Figura 7 - Respostas ao formulário do NOTIFICA – Segurança do Doente*

**Passo 4 -** Para proceder à análise e gestão do incidente, selecionar "Análise do Incidente".

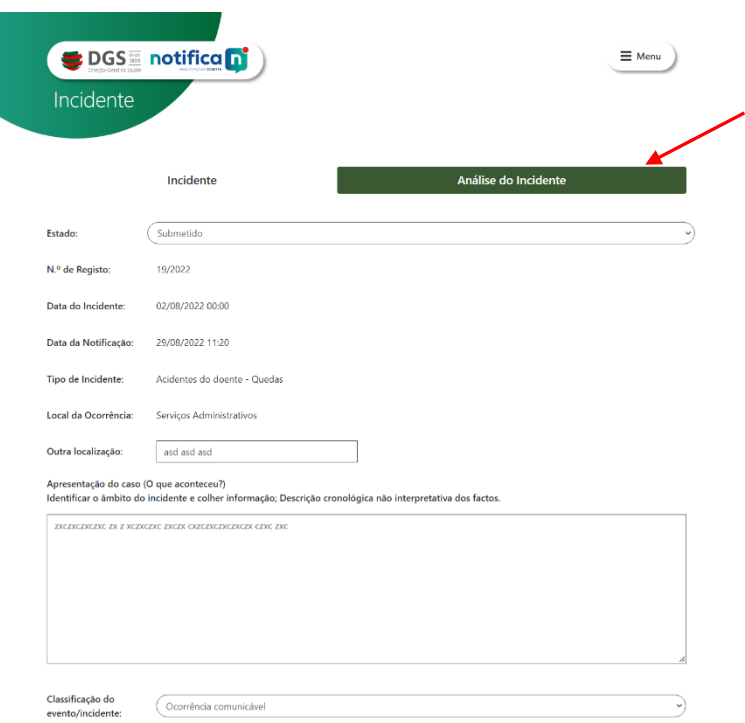

<span id="page-10-0"></span>*Figura 8 - Análise do incidente*

**Passo 5 -** Preencher os campos necessários à análise do incidente e selecionar "Guardar" no fim da página. O gestor poderá fazer as alterações que entender e no final selecionar **"Guardar" para salvar** as alterações efetuadas, caso não o faça irá perder a informação.

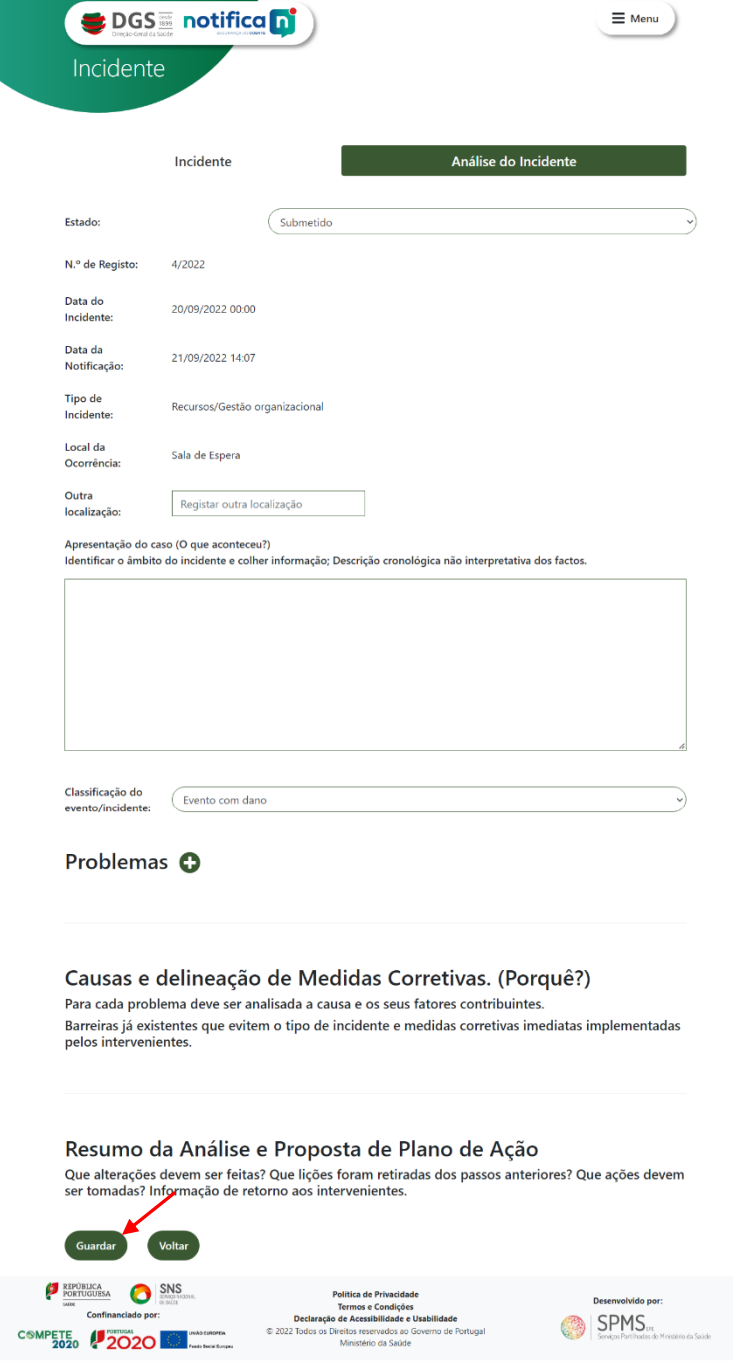

<span id="page-11-0"></span>*Figura 9 - Análise do Incidente e guardar*

**Passo 6 -** Alterar o estado do incidente de acordo com a fase da análise:

- Submetido;
- Em análise;
- Fechado/Com análise;
- Fechado/Com plano de ação;
- Fechado/Implementação do plano de ação;
- Fechado/Duplicado;
- Fechado/Informação Insuficiente.

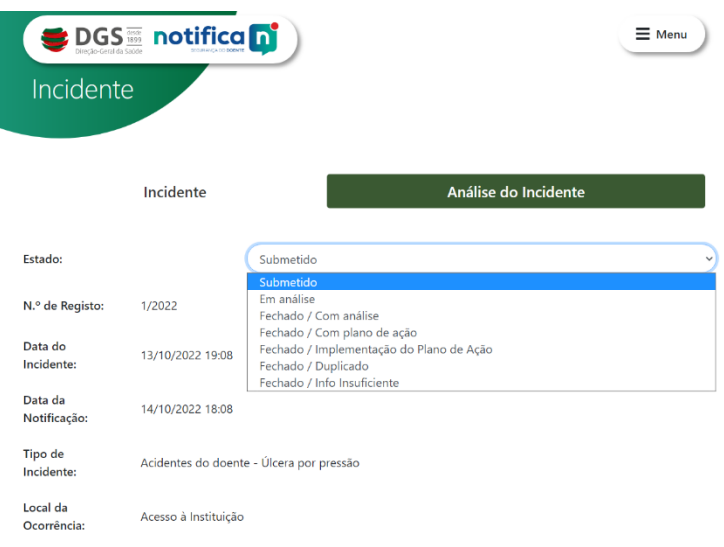

*Figura 10 - Selecionar o estado do incidente*

<span id="page-12-0"></span>**Nota1:** O estado "Fechado/com plano de ação" deverá ser sempre considerado como uma opção de recurso alternativo, pois perante a existência de um plano de ação pretende-se que este seja sempre implementado, desejavelmente na sua totalidade, respeitando-se assim, os princípios basilares da notificação e gestão de incidentes.

**Nota 2:** Após selecionar um dos **estados fechados** e a opção "Gravar", **não poderão ser realizadas alterações no que concerne à análise do incidente** e este transitará automaticamente para a caixa correspondente ao seu novo estado, conforme alerta a figura abaixo.

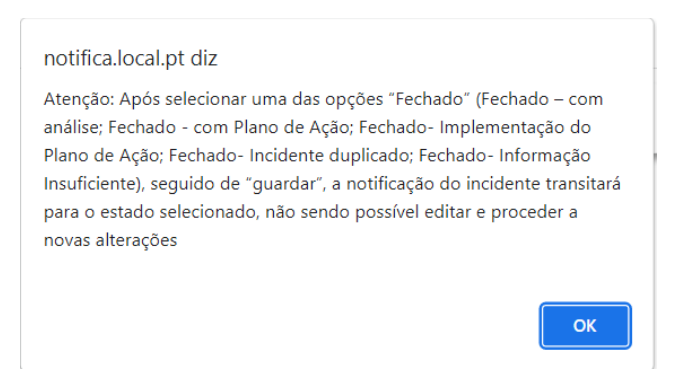

*Figura 11 - Aviso de estado fechado*

<span id="page-13-0"></span>**Passo 7 -** Selecionar o botão com o ícone "+", para indicar o problema e de seguida "Adicionar". Repetir este passo consoante o número de problemas identificados.

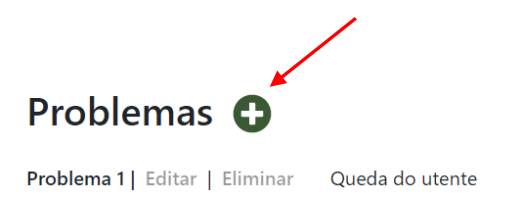

<span id="page-13-1"></span>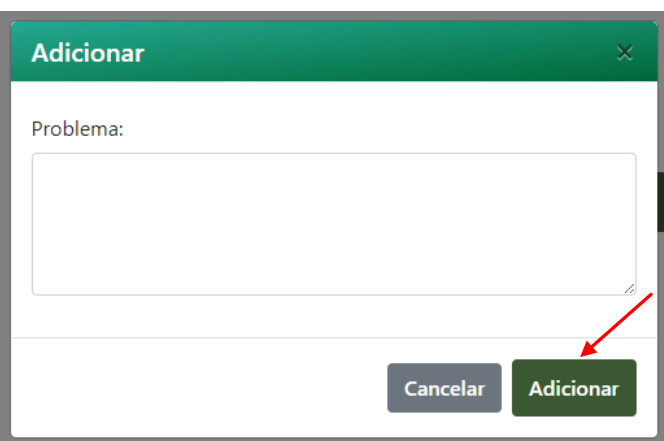

*Figura 12 - Adicionar Problema*

*Figura 13 – Pop-up Adicionar Problema*

<span id="page-13-2"></span>**Passo 8 -** Na secção "Causas e delineação de Medidas Corretivas", selecionar "Editar" no respetivo problema. Preencher os campos e selecionar "Guardar". Repetir este passo para os restantes problemas adicionados anteriormente.

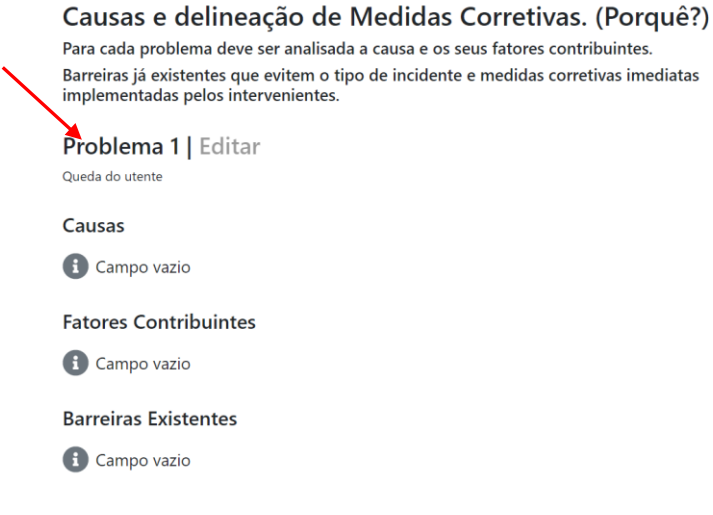

*Figura 14 – Adicionar causas, fatores contribuintes e barreiras existentes*

<span id="page-14-0"></span>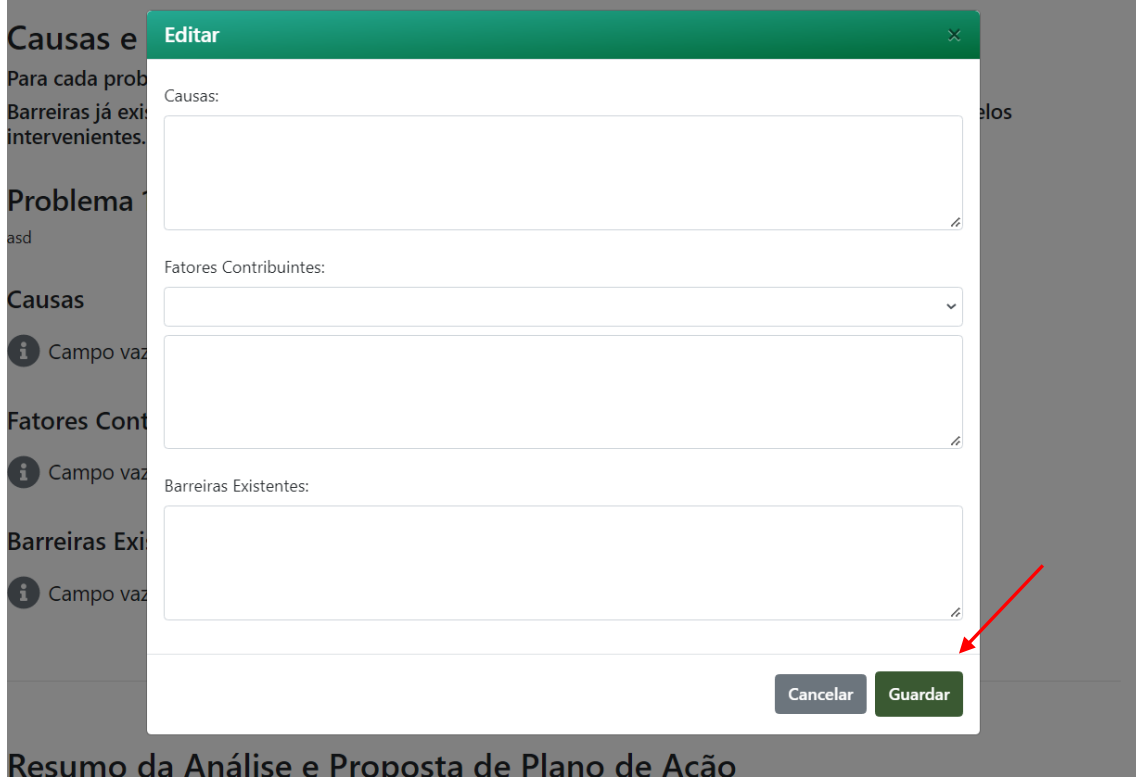

<span id="page-14-1"></span>*Figura 15 – Pop-up Adicionar causas, fatores contribuintes e barreiras existentes*

**Passo 9 -** Na secção "Resumo da Análise e Proposta de Plano de Ação" selecionar "Editar" no respetivo problema, preencher os campos e de seguida selecionar "Guardar". Repetir este passo para os restantes problemas adicionados anteriormente.

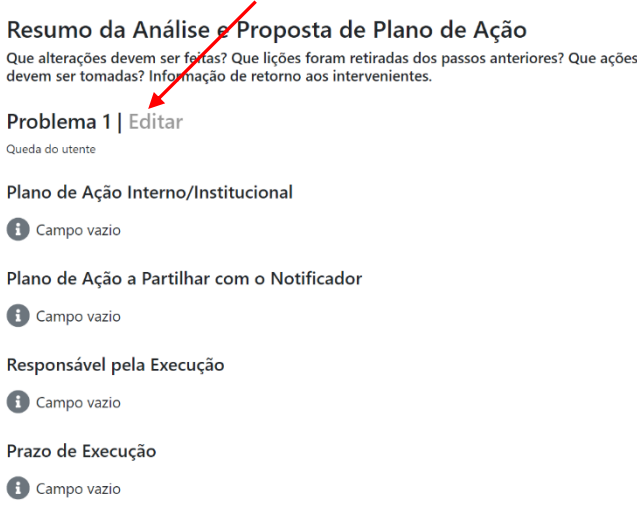

*Figura 16 - Adicionar Plano de Ação*

<span id="page-15-0"></span>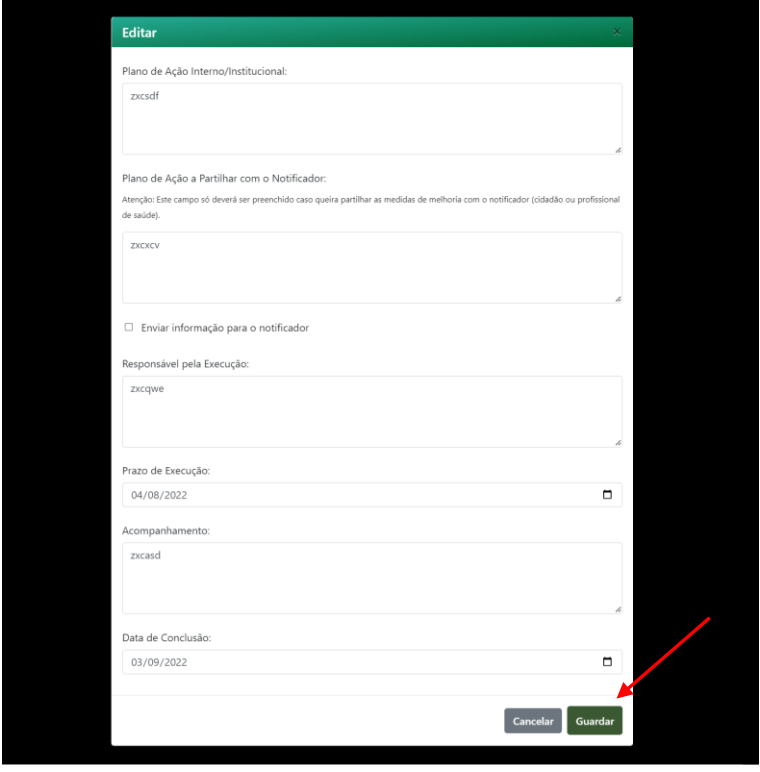

*Figura 17 – Pop-up Adicionar Plano de Ação*

<span id="page-15-1"></span>Nota 1: Ao preencher o campo relativo ao "Plano de Ação a partilhar com o Notificador", e caso selecione o ícone "Enviar informação para o notificador", esta informação será partilhada com o mesmo.

Nota 2: Atenção, para que esta partilha ocorra, o estado do incidente tem de ser alterado para "Fechado/com plano de ação" ou "Fechado/implementação do plano de ação". Caso o gestor não faça esta alteração, o notificador não terá acesso à informação.

## <span id="page-16-0"></span>**6. Exportação de ficheiro em Excel**

**Passo 1 -** Na página "Gestão de Incidentes", disponível através do "Acesso Reservado", selecionar a opção "Exportar", de modo a fazer *download* do ficheiro em Excel com os dados relativos às notificações.

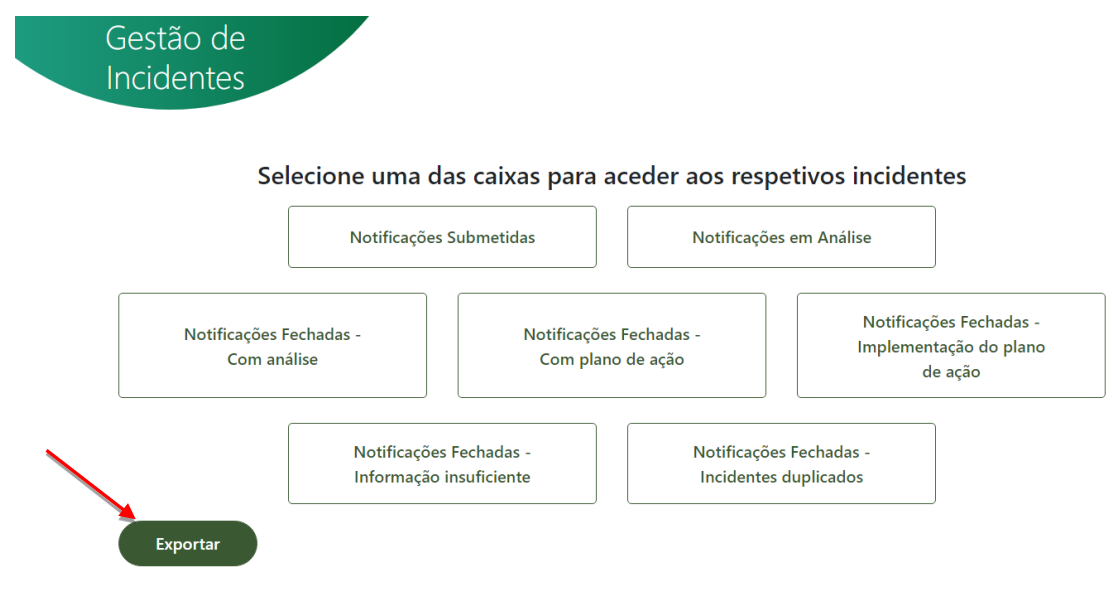

*Figura 18 - Exportar Excel*

# <span id="page-16-4"></span><span id="page-16-1"></span>**7. Informações adicionais**

#### <span id="page-16-2"></span>7.1. Notificação

- Quando é realizada uma notificação, os gestores de incidentes de segurança do doente recebem um *e-mail* que será enviado pelo próprio sistema para o endereço eletrónico institucional que foi comunicado ao Departamento da Qualidade na Saúde aquando da nomeação.
- O sistema NOTIFICA Segurança do Doente permite ao notificador eliminar uma notificação nas primeiras 24 horas após a sua submissão. Esta possibilidade tem implicações para o gestor uma vez que deixará de ter acesso à notificação eliminada, isto é, esta deixará de constar da sua lista de notificações, mesmo que já tenha iniciado a análise.

#### <span id="page-16-3"></span>7.2. Gestão de Incidentes (Análise do Incidente)

• Em caso de abandono da página, o sistema envia uma mensagem a chamar a atenção ao utilizador para que guarde a informação. Caso contrário, a informação será perdida.

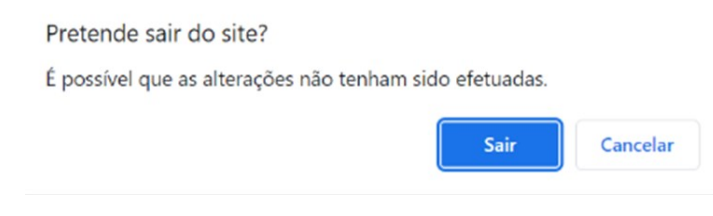

*Figura 19 – Mensagem de alerta "abandono da página"*

<span id="page-17-0"></span>• Se selecionar os estados "Fechado/com plano de ação" e "Fechado/ implementação do plano de ação", sem elaborar um plano de ação, surgirá uma mensagem a referir a necessidade de elaborar pelo menos um plano de ação.

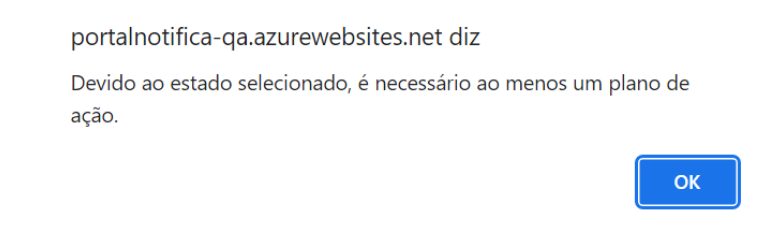

*Figura 20 - Mensagem de alerta quando não é inserido plano de ação*

<span id="page-17-1"></span>• Caso o incidente seja considerado encerrado por ser repetido/duplicado, o gestor deverá copiar o código do registo da primeira notificação que pretende associar à notificação identificada como repetida/duplicada. Para o efeito, basta inserir no campo "Código do Registo Duplicado", esse mesmo código. Assim, o notificador do incidente repetido/duplicado poderá acompanhar as fases da análise realizada pela equipa de gestores e/ou ter acesso às respetivas ações corretivas e/ou de melhoria.

| $\sim$<br>C<br>$\leftarrow$<br>$\rightarrow$<br>DGS inotifican<br>Incidente | iii portalnotifica-qa.azurewebsites.net/IncidentManagement/Analyze/4868  |                      | Q 12 ☆ | $\equiv$ Menu | ★ □                      |  |
|-----------------------------------------------------------------------------|--------------------------------------------------------------------------|----------------------|--------|---------------|--------------------------|--|
|                                                                             | Incidente                                                                | Análise do Incidente |        |               |                          |  |
| Estado:                                                                     | Fechado / Duplicado                                                      |                      |        |               | $\overline{\phantom{a}}$ |  |
| N.º de Registo:                                                             | 3/2022                                                                   |                      |        |               |                          |  |
| Código do Registo Duplicado:                                                | Código Inválido. Por favor introduza correctamente o código do incidente |                      |        |               |                          |  |

<span id="page-17-2"></span>*Figura 21 - Código a inserir no caso de incidente duplicado*

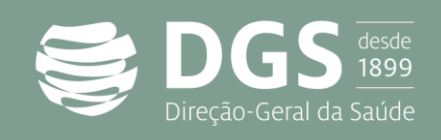

Alameda D. Afonso Henriques, 45 1049-005 Lisboa – Portugal Tel.: +351 218 430 500 Fax: +351 218 430 530 E-mail: [geral@dgs.min-saude.pt](file:///C:/Users/carlotavieira/AppData/Local/Microsoft/Windows/Temporary%20Internet%20Files/Content.Outlook/I6DLI1BW/geral@dgs.min-saude.pt) [www.dgs.pt](http://www.dgs.pt/)